# 『PDF から簡単変換!プロ』の操作マニュアル

『PDF から簡単変換!プロ』を使うことで、簡単な操作でデータを抽出したり、文 字認識機能(OCR)により 画像から文字情報を取り出すことができます。変換先の 多彩なフォーマット(Word、Excel、PowerPoint、Epub、HTML、Text)もそろっており、 非常に便利です。

OCR とは、Optical Character Recognition の略記で、光学文字認識のこと。PDF 変換シリーズ最新作『PDF から簡単変換!プロ』は、日本語対応の OCR 機能を 搭載。

本機能を利用すると、文字が画像化されてしまった PDF ファイルに対しても、画 像からテキスト情報を抽出して、PDF を各形式ファイルへの高精度変換も可能。

以下より『PDF から簡単変換!プロ』の使用方法をご案内いたします。

#### 1、『PDF から簡単変換!プロ』(以下、本ソフト)のインストール方法

『PDF から簡単変換!プロ』をインストールしてください。

#### インストール

以下の手順に従ってインストールを行ってください。

- setup ファイルをダブルクリックして、インストールを始めてください。
- インストーラーの指示に従ってインストールを行ってください。

起動方法には、デスクトップアイコンをダブルクリックする方法とスタートメニューから選択する 方法があります。

「PDF から簡単変換!プロ」を起動すると、以下のメイン画面が表示されます。

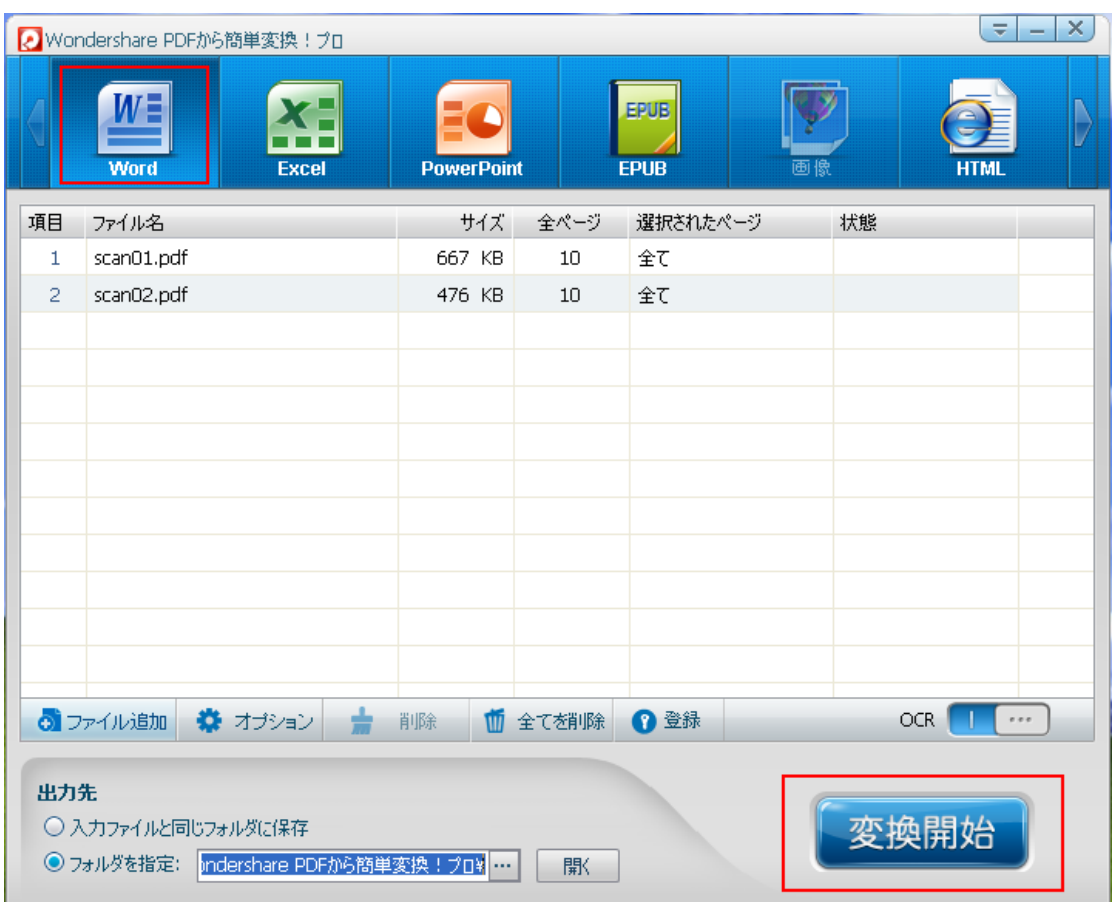

### OCR 機能の実行

OCR 機能は、「PDF から簡単変換!プロ(Win 版)」でのみ利用可能です。

「PDF から簡単変換!プロ(Win 版)」を使ってスキャンされた PDF ファイルを変換するには、以 下の手順に従って操作してください。

### OCR 機能を有効にする

デスクトップ上の「クイックスタート」アイコンをダブルクリックして、プログラムを起動します。イン ターフェースの右下隅に小さな OCR スライドボタンがあります。 当該 OCR ボタンをクリックして、 OCR コンポーネントをダウンロードしてください。OCR コンポーネントがインストールされた後、 OCR 機能が実行可能になります。

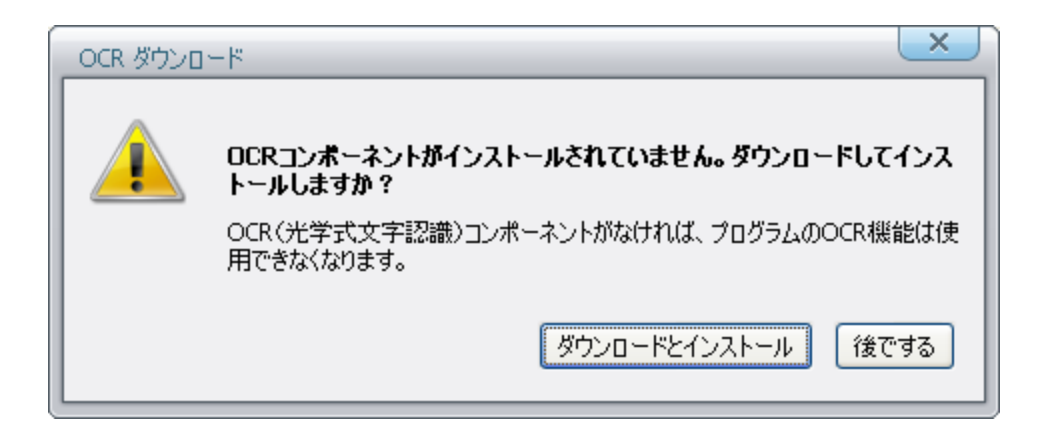

ダウンロード完了後、「再起動」ボタンをクリックして、プログラムを再起動してください。

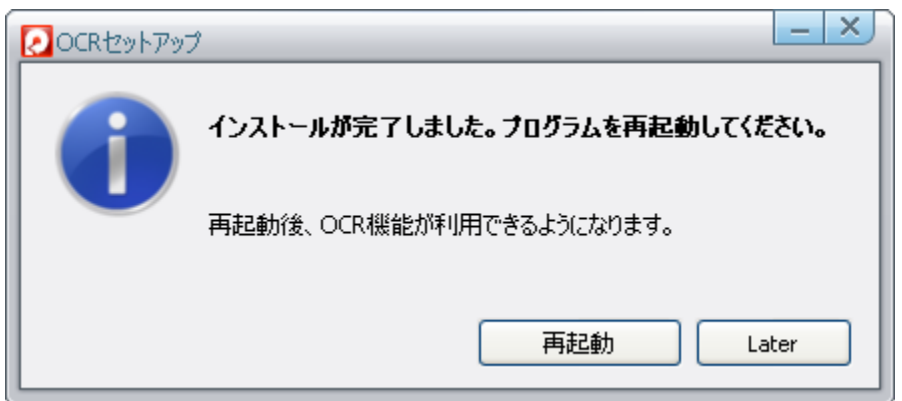

PDFから簡単変換!プロ(Win版)が再起動後、「OCR」ボタンを右にスライドしてください。そうす ると、OCR 機能が有効になります。

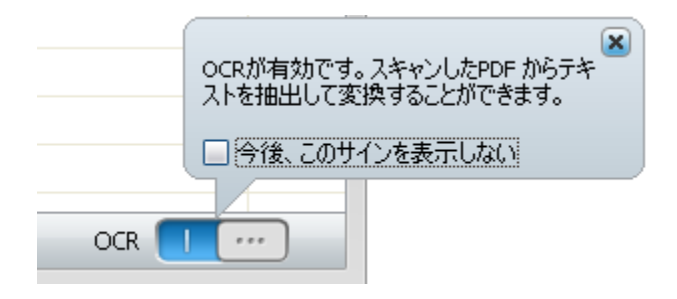

備考:このプログラムは[OCR 有効] 設定を使用するようにデフォルトで設定されていますが、こ の設定はいつでも変更できます。

通常のPDF ファイルを変換する場合は、OCR を無効にしてください。OCR を有効にすると、変換 スピードが低下します。

### 2、 PDF ファイルから Word、Excel、PowerPoint、Epub、HTML、Text への変換手 順

ここでは PDF ファイルを Word に変換する例を説明します。

3 ステップで PDF ファイルの変換ができます。詳細は下記の通りです。

#### (1)変換したい PDF ファイルを追加

ドラッグ&ドロップでこのソフトのウィンドウに落とすか、『ファイル追加』ボタンからファイルを選 んで、変換したい PDF ファイルを選択・登録します。

複数のファイルを一度に登録することも可能です。

ヒント:変換する範囲を細かく指定できます。丸ごと変換か、一部分だけか自由に選択できま す。

パスワードがかかった PDF を追加

パスワードがかかった PDF ファイルを追加する場合は、パスワードの入力する必要がありま す。パスワードを入力すれば、各ファイルへの変換可能です。

スキャンされた PDF を追加

スキャンされた PDF を追加した場合は OCR を有効にしてください。 OCR が有効にすると、スキャンした PDF からテキストを抽出して変換することができます。

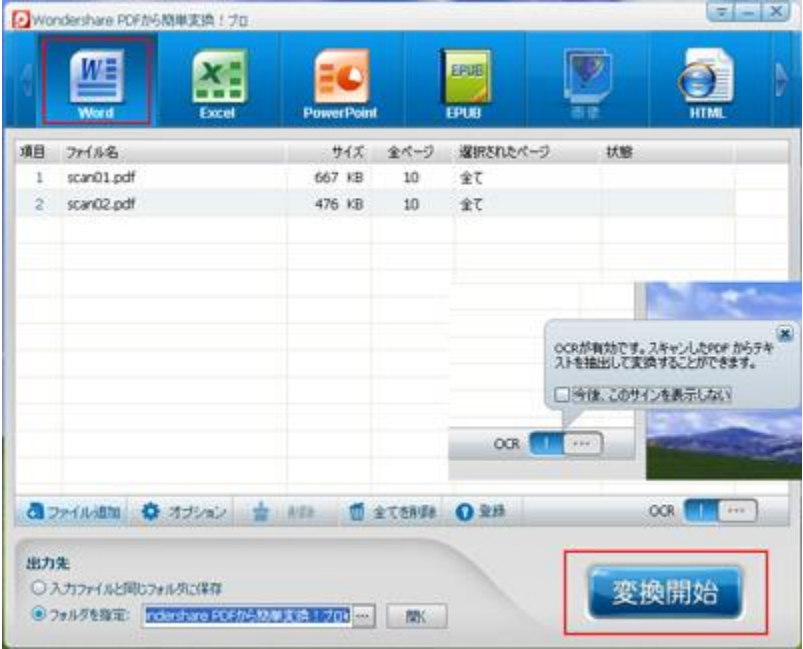

注意:画像化されていない PDF を変換する場合は OCR を無効にしてください。通常の PDF なら、OCR を有効にすると、変換スピードが下げられます。

### (2)出力フォーマットの指定

Word のタグをクリックして、出力形式は Word になります。 EXCEL、EPUB、HTML への変換する際に、出力の詳細設定ができます。

オプションの選択

「オプション」のタグをクリックして、下記の画面が表示されます。 ここでは、OCR、EXCEL、EPUB、HTML 四つのタグがあります。

#### OCR の場合:

ドキュメントの言語を選択してください。このプログラムは世界の主要の 22 言語をサポートして います。日本語のほか英語、韓国語、中国語(簡体字)、ロシア語など世界の主要 22 言語も 変換できます。

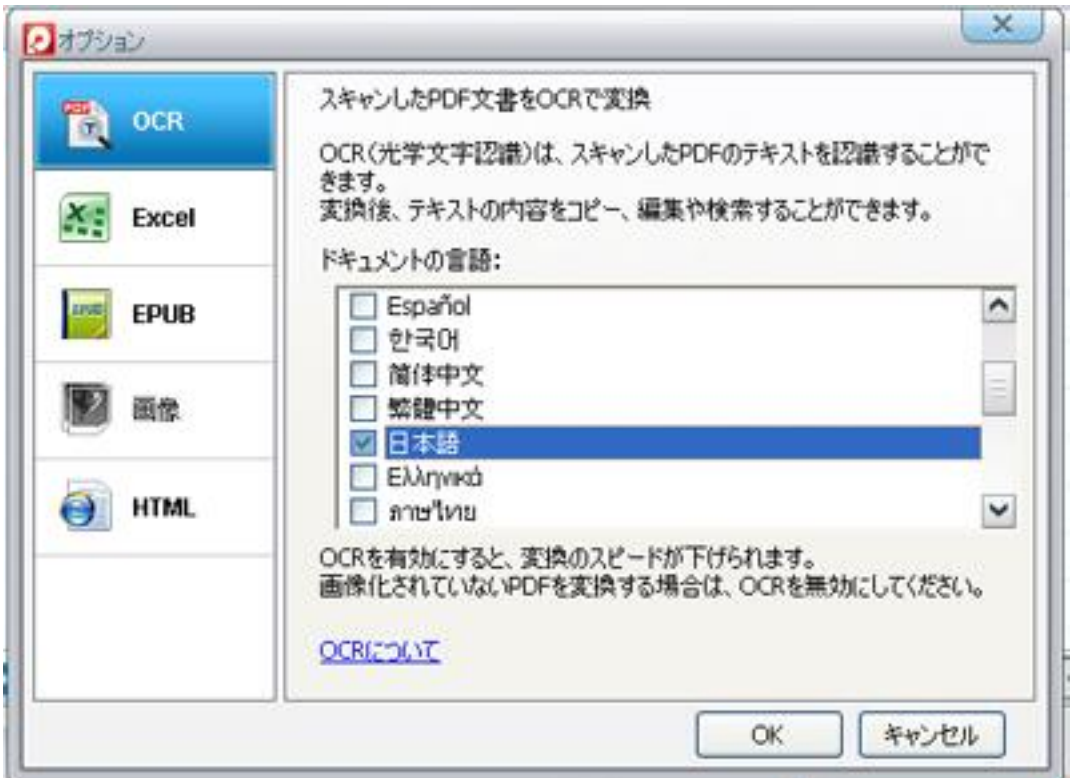

# Excel のオプション

PDF を Excel に変換する際に、二つの保存方法を選択可能。

- 1. フォーマットなし保存
- 2. フォーム形式をそのまま保存

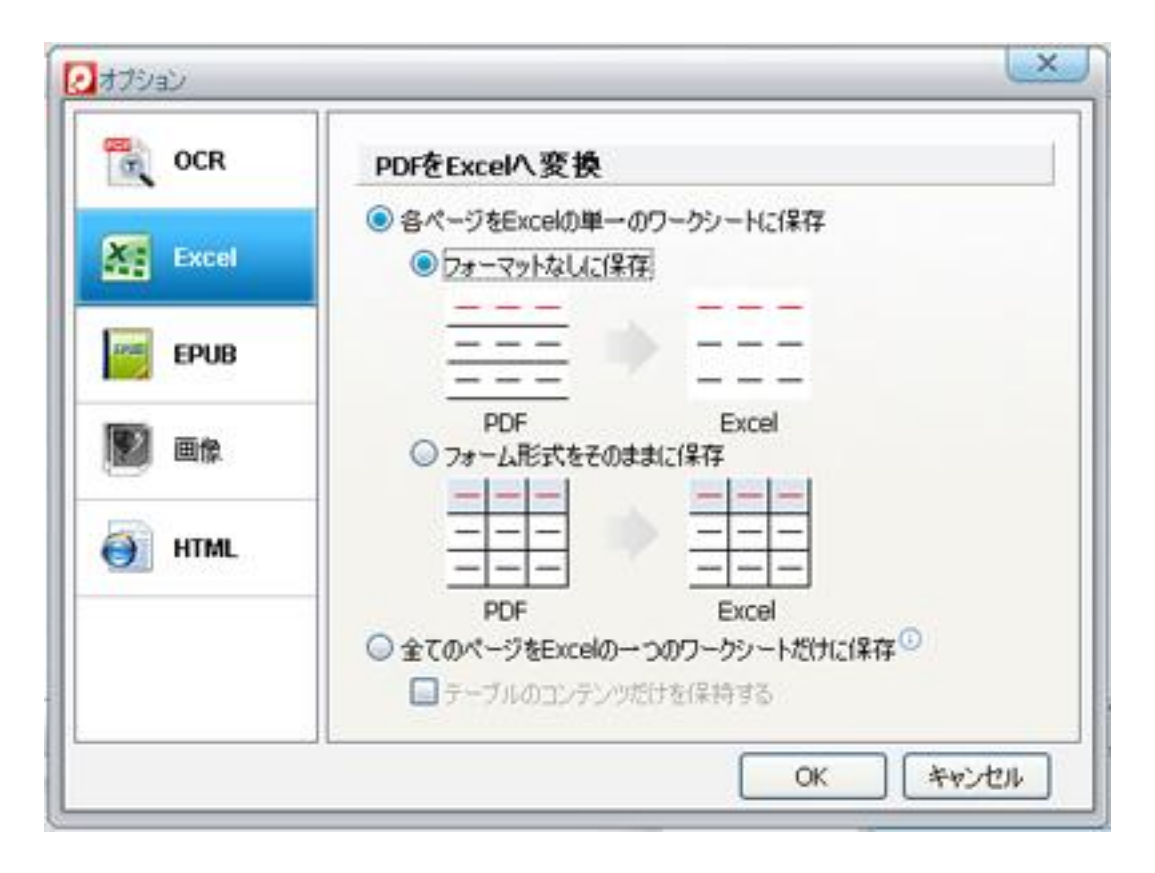

### EPUB のオプション

PDF を EPUB に変換する際、二つの方式を選択可能:

- 1. キストと画像をそのままに epub へ
- 2. 各ページを画像として epub へ

![](_page_5_Picture_59.jpeg)

#### 画像のオプション

PDF を画像に変換する際、二つの方式が選択可能:

#### 1. 各ページを一つの画像として保存

2. 全ての画像を抽出して保存

![](_page_6_Picture_50.jpeg)

# HTML のオプション

PDF を HTML に変換する際、背景色、画像、ハイパーリンクの設定ができます。

デフォルトでは「ハイパーリンクを保持」のように設定しています。

「ハイパーリンクを無視」と「画像を削除」にチェックをいれば、テキストもの抽出して変換してい ます。

![](_page_7_Picture_18.jpeg)

# (3) 変換開始

『変換開始』ボタンをクリックして、変換が開始します。

![](_page_7_Picture_19.jpeg)

変換済みのファイルは開きたいなら、「開く」ボタンを押せば OK です。 以上は PDF ファイルからワードへの変換する手順になります。

ヘルプ更新:2012 年 5 月 ©株式会社ワンダーシェアーソフトウェア